PERFECT INFORMATION

# **M&A Insight** User Guide

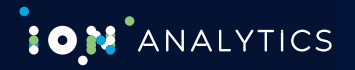

#### Getting Started

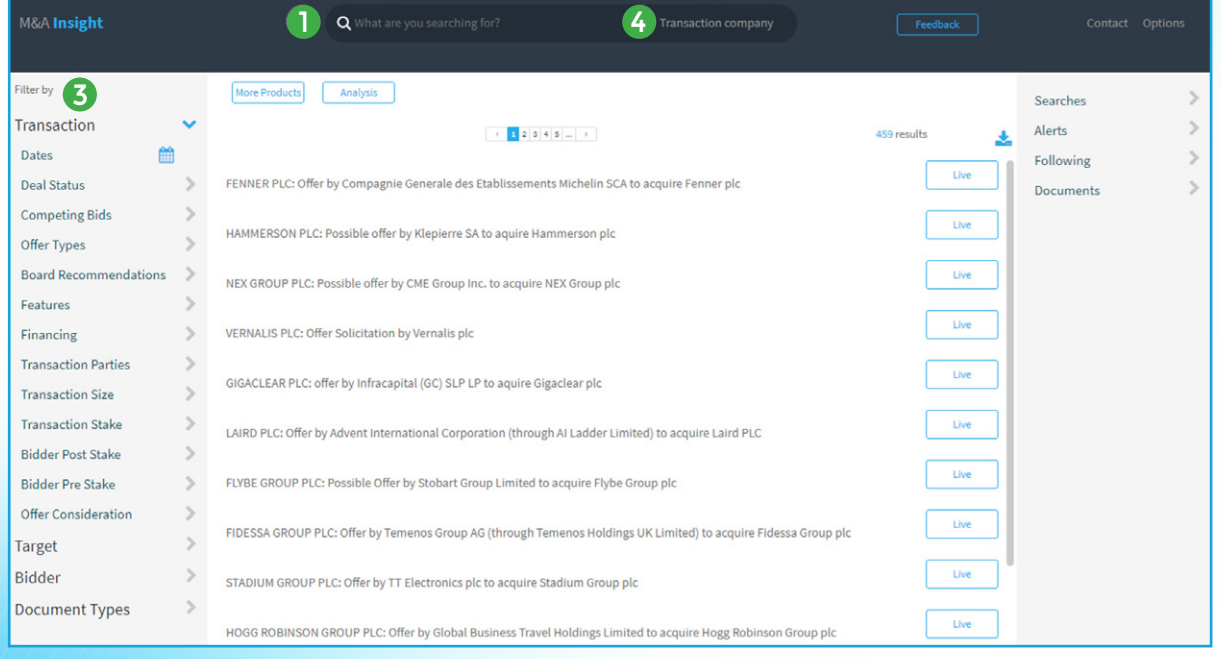

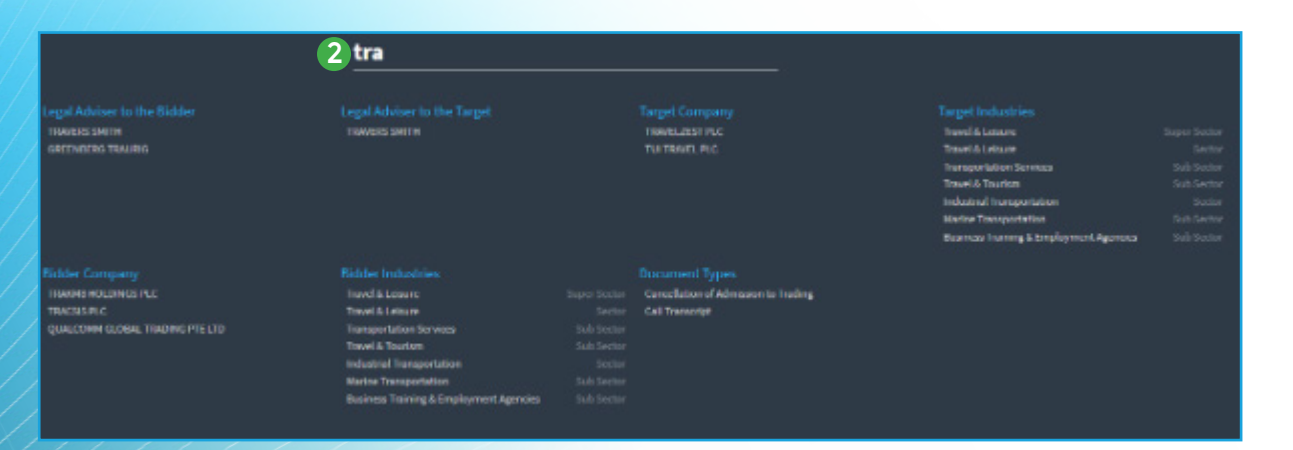

#### **Transaction Mode**

- **1** Use the predictive search bar to define your search by Target, Bidder, Sector or Advisers.
- **2** Select relevant search items from the drop down menu.
- **3** The facets displayed on the left of the screen show the number of deals available under each category based on existing parameters. You can use these facets to refine your search.

#### **Document Company Mode**

**4** Toggle between Transaction mode and Document Company mode. Document Company mode allows you to search for companies named on a document, e.g. HSBC as the lender on a loan agreement.

## Defining Your Search Logic

Use Boolean logic to change your search operators

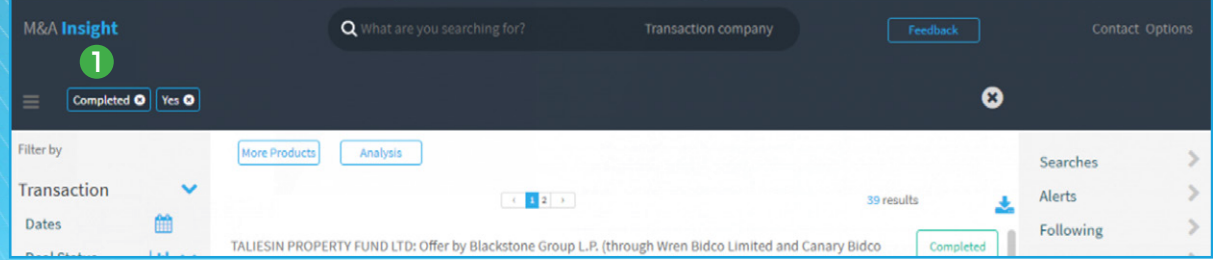

- **1** Two terms in an **AND** (conjunction).<br>**2** Hover over a term and select **NOT** to
- **2** Hover over a term and select **NOT** to exclude an item (negation).
- **3** Hover over and select **OR** to look for either item in your search (disjunction).

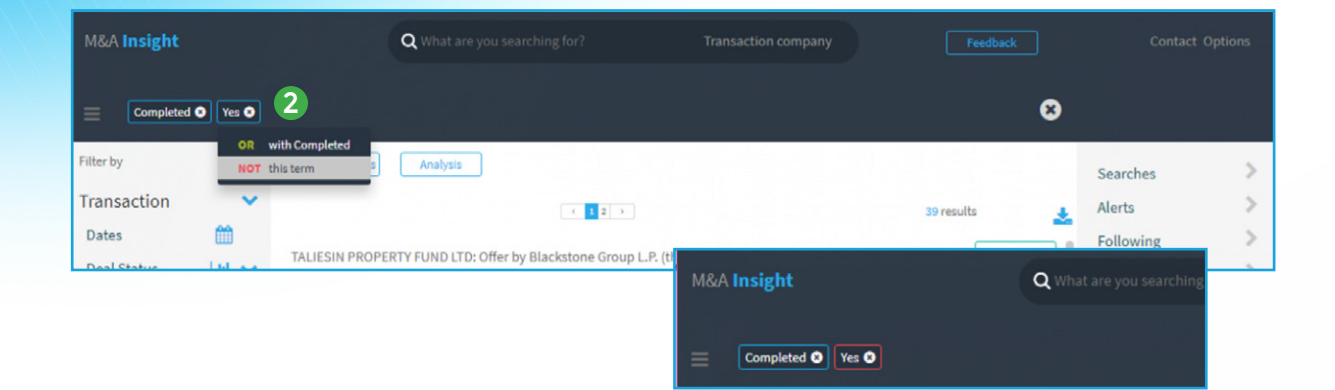

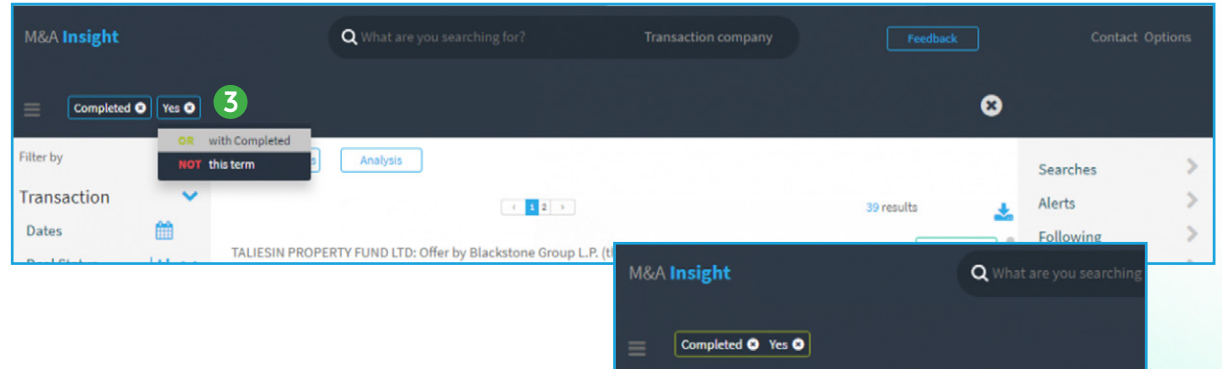

## Results View

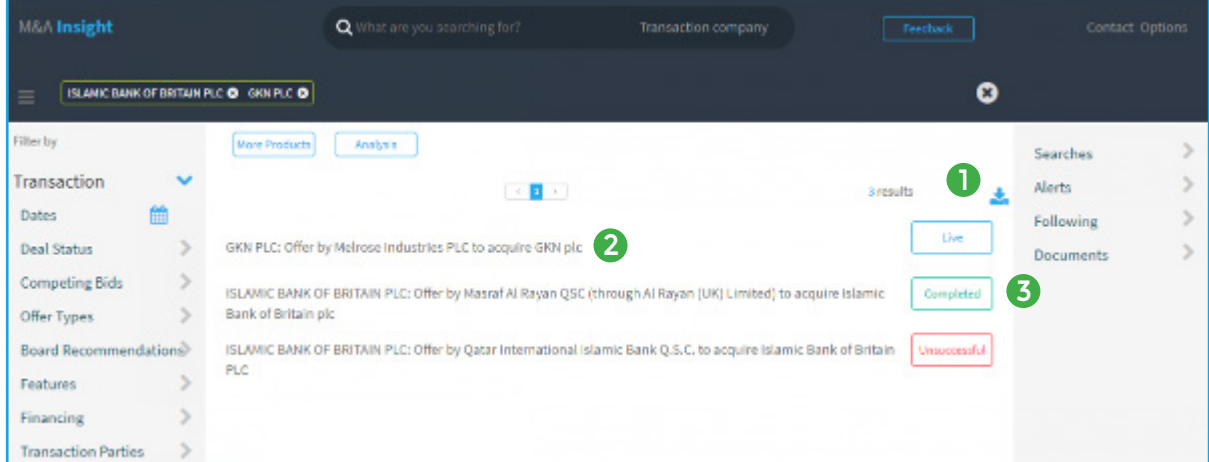

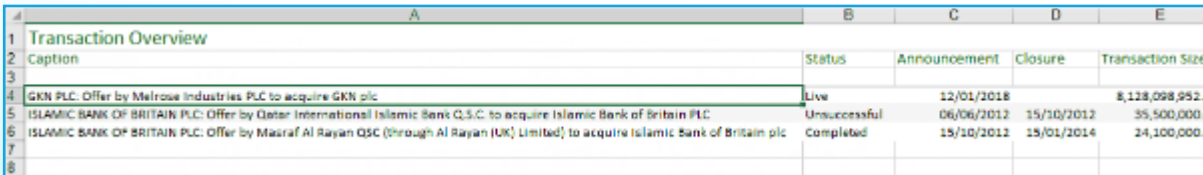

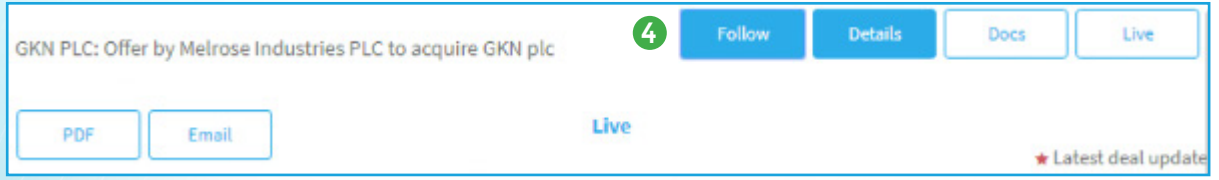

- Export all deal data to Excel.
- Expand each deal for full deal details.
- Ouick reference colour coded deal status.
- Follow a specific deal to receive automatic alerts.

### Details View - Tear Sheet

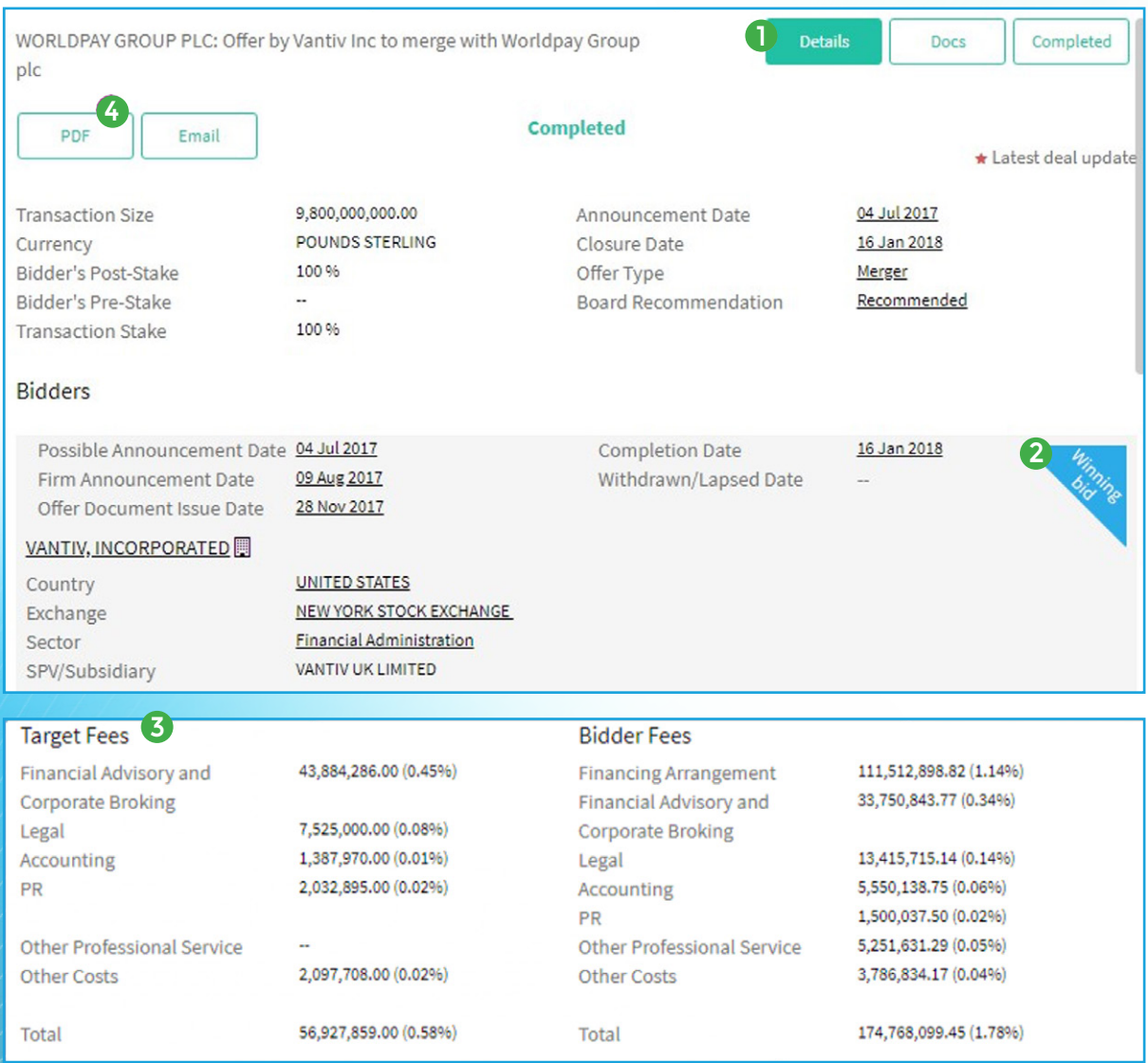

- **1** Click the **Details** tab to view a transaction tear sheet.<br>**2** Ouickly identify winning and competing bidders.
- **2** Quickly identify winning and competing bidders.
- **3** Complete transparency of target and bidder fees, where disclosed.
- **4** E-mail or export a tear sheet to PDF.

#### Documents View

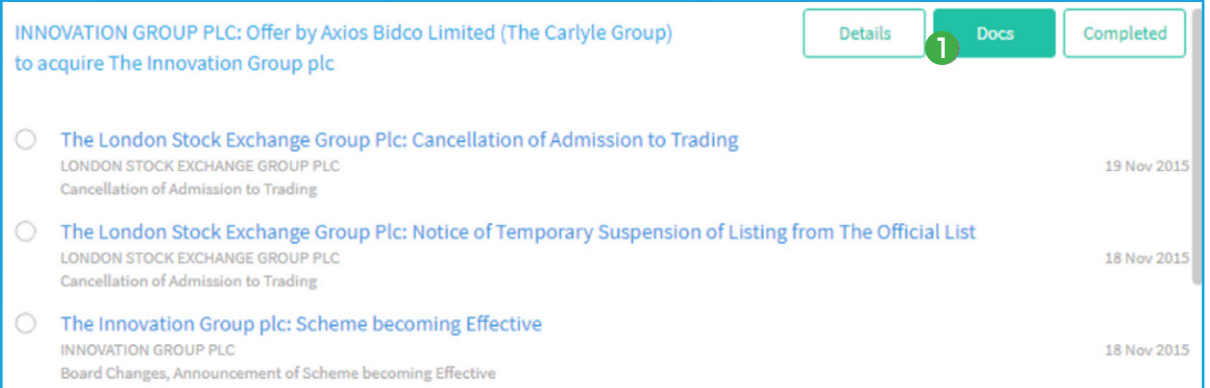

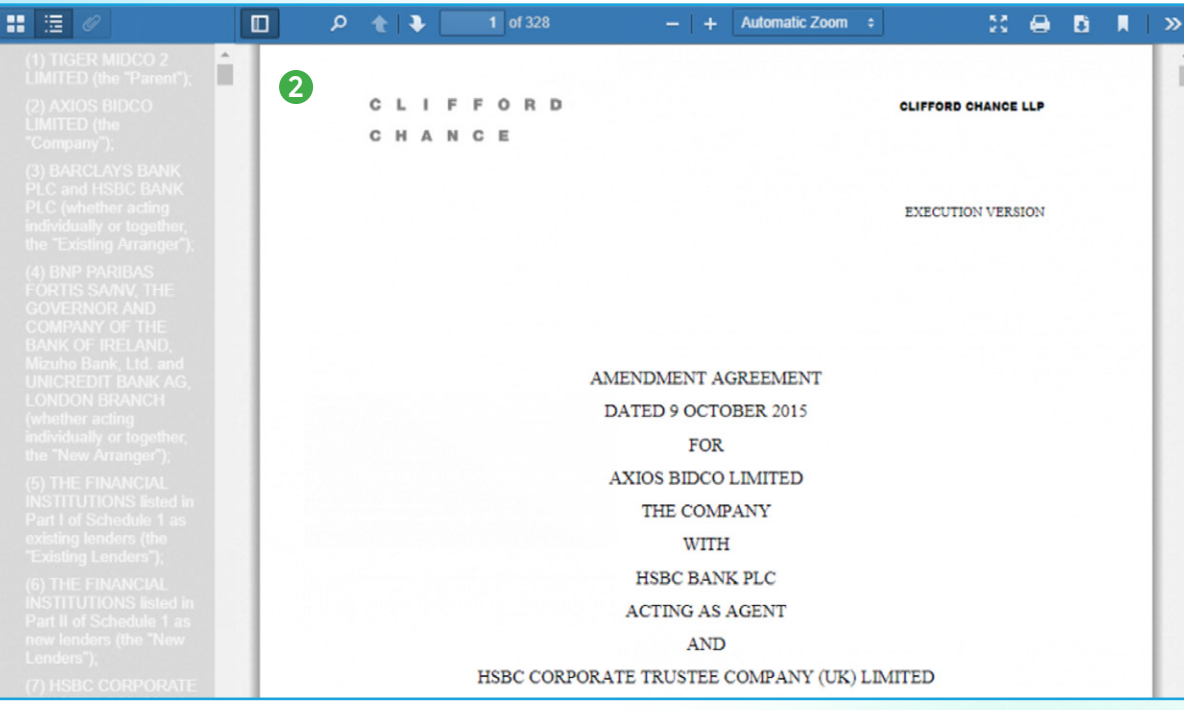

- **1** Click the Docs tab to view all disclosed documents. Document types are highlighted when included as part of the search criteria.
- **2** Click a document title to open the document.

## Working with Documents

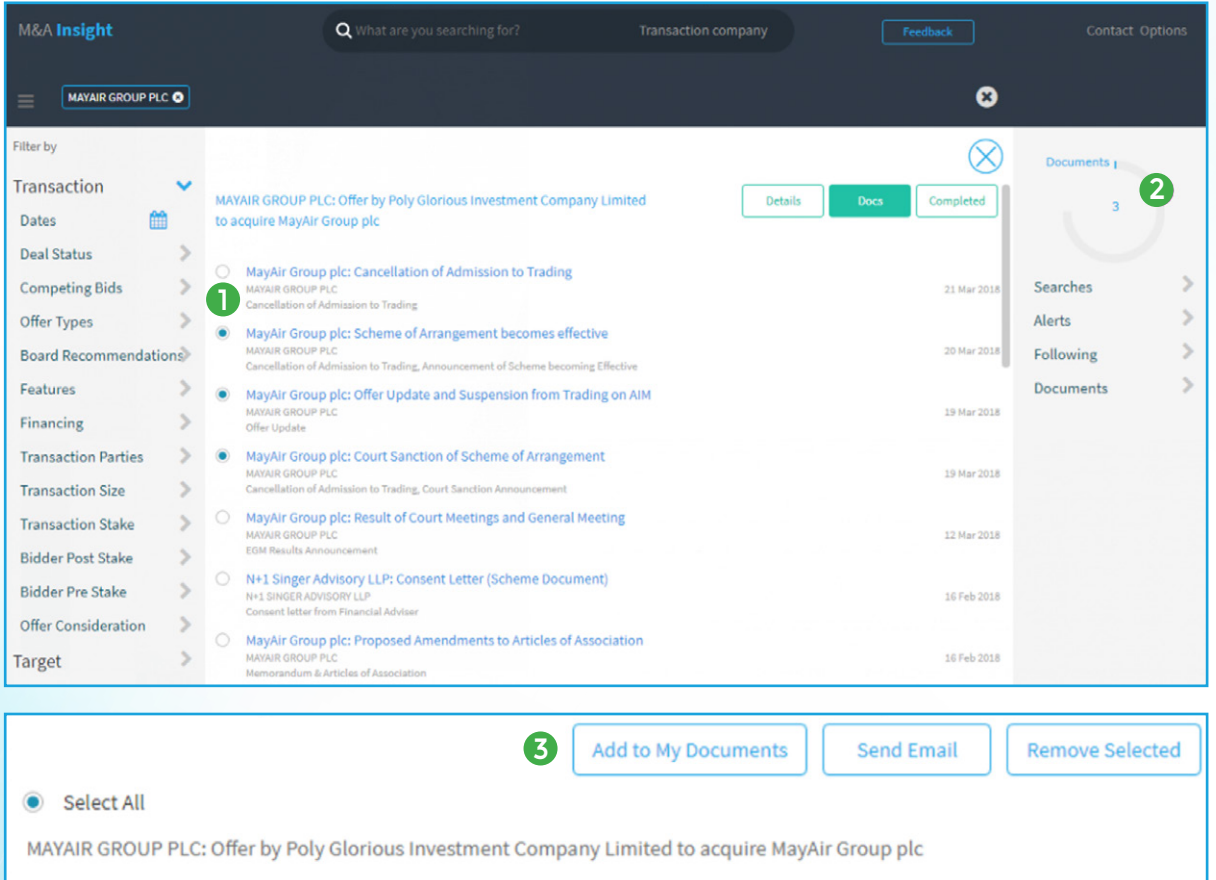

- MayAir Group plc: Offer Update and Suspension from Trading on AIM  $\bullet$
- MayAir Group plc: Court Sanction of Scheme of Arrangement  $\bullet$
- MayAir Group plc: Scheme of Arrangement becomes effective  $\bullet$
- **1** Selected documents are added to your collection area.
- **2** Click the collection area to enable your document functionality.
- **3** This multifunctional area allows you to: • E-mail documents and/or results lists. • Create individual document groups.

#### Alerts and Saved Searches

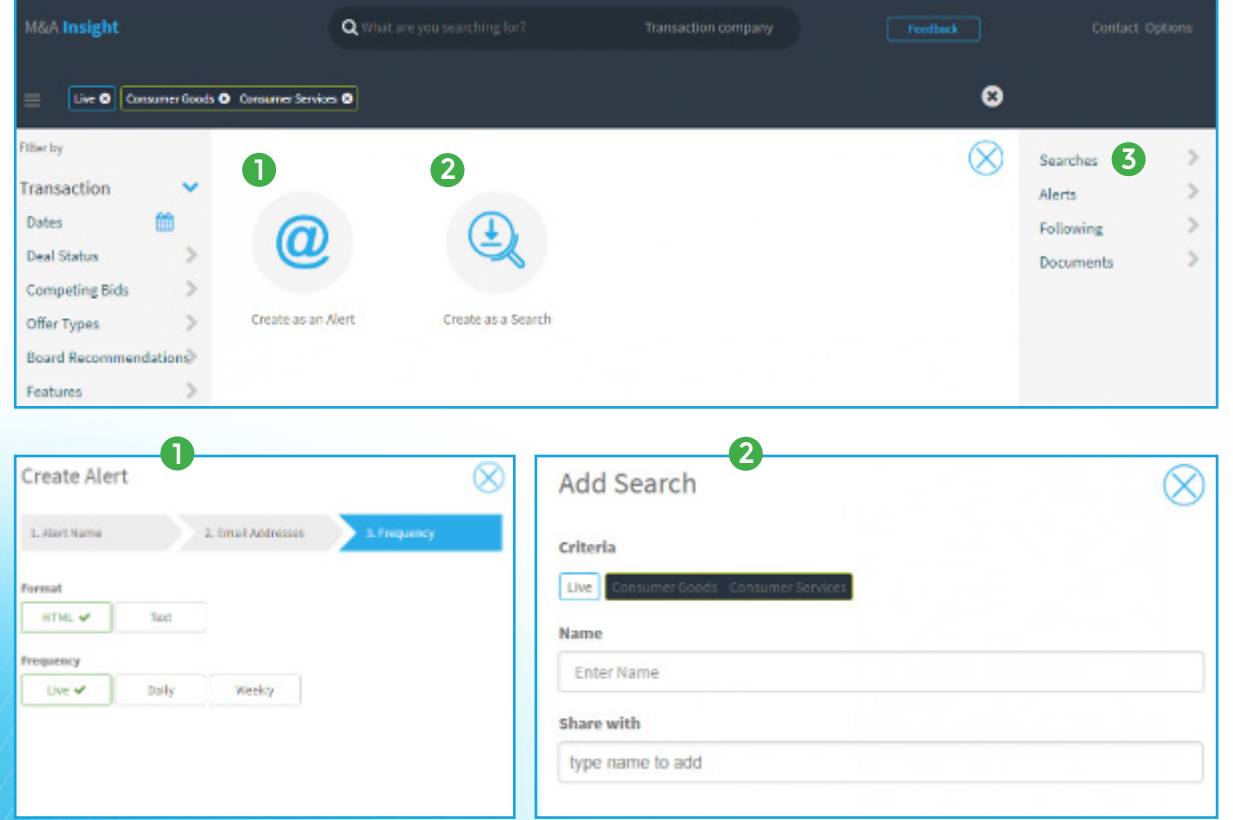

- **1** Setup live, daily or weekly alerts to your inbox.
- **2** Create saved searches using your base search criteria.
- **3** Saved searches and alerts will be saved and can be retrieved from the panel on the right.

Compatible Browsers are Chrome and Internet Explorer 11.

If you experience any display issues, always try the following first:

- Simultaneously press Ctrl and F5 on your keyboard.
- Delete all temporary internet files using your appropriate method for your browser.
- Check that Javascript is enabled and for help please visit http://enable-javascript.com
- Some browser versions might require file and font downloads to be enabled, you can do this in the same settings section as described above.
- If you are running IE11 in a lower compatibility mode, you can try pressing F12 and under 'emulation', select a higher compatibility level.

**Please check with your support department before making changes to your settings.**

#### Support & Assistance PI Knowledge Centre

For support and assistance:

knowledge@iongroup.com

EMEA: +44 (0)20 3741 1155

Americas: +1 208-668-6822

APAC: +65 6335 3989